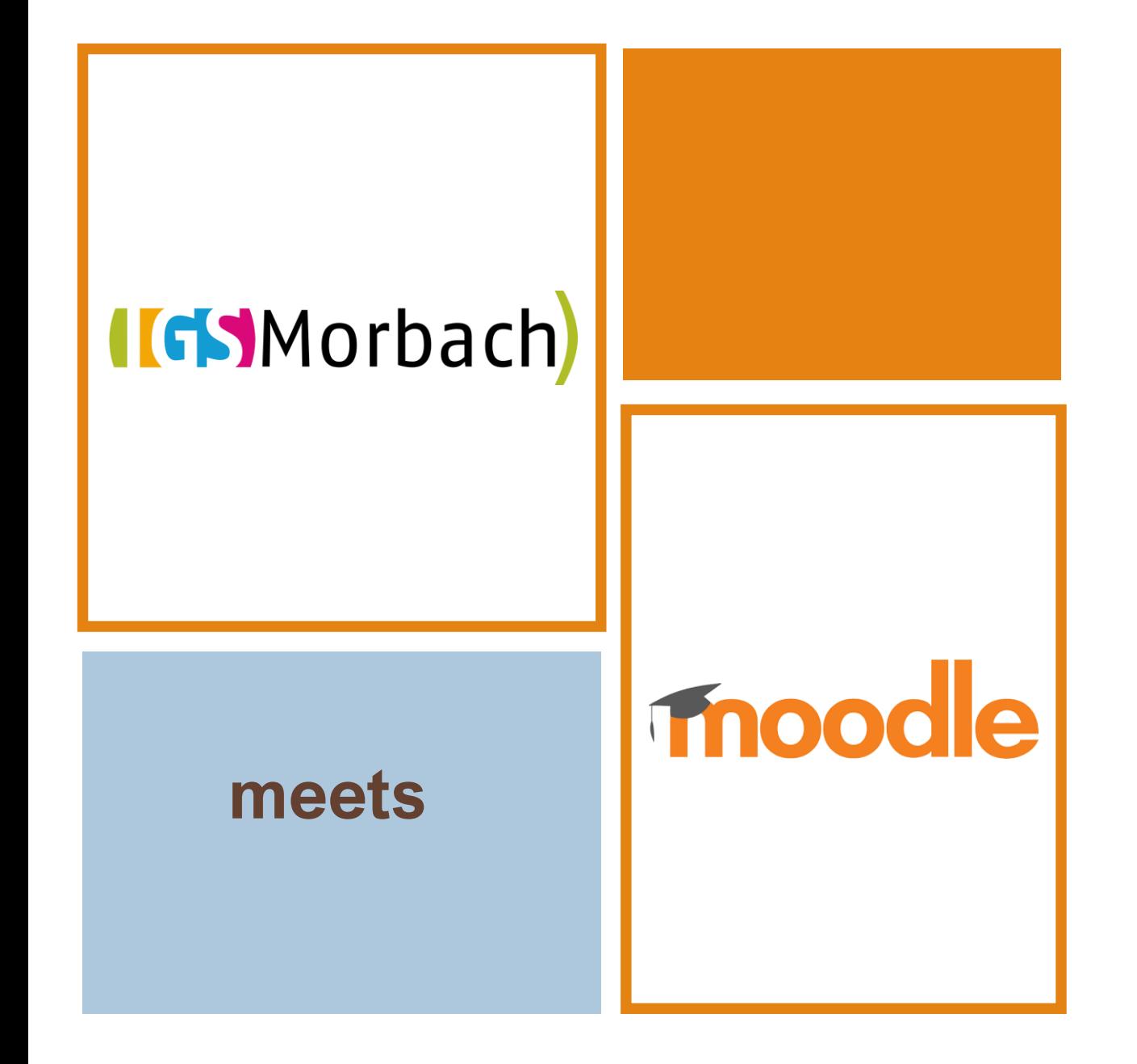

# Schritt-für-Schritt-Anleitungen

• Die App benutzen

# **Schritt 1: Lade die Moodle-App herunter.**

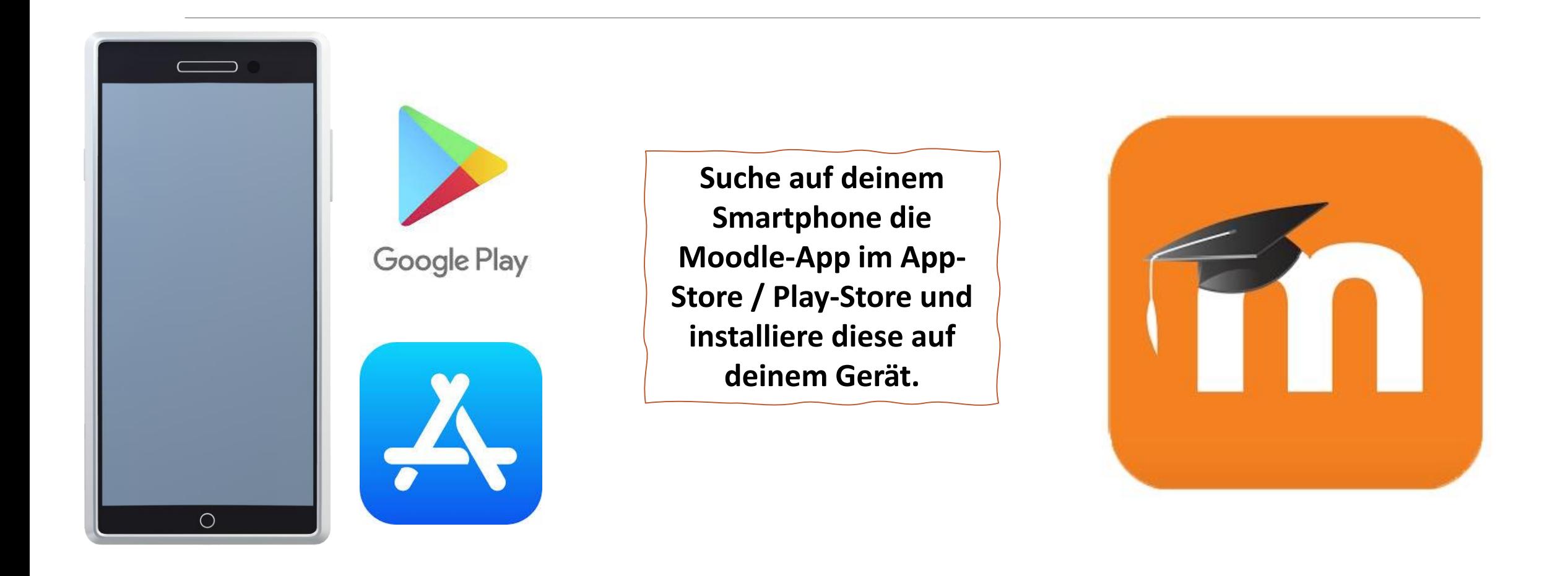

# **IGS** Morbach

### **Schritt 2: Nach erfolgtem Download wählst du die Moodle-Seite deiner Schule aus:**

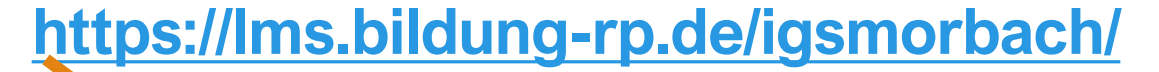

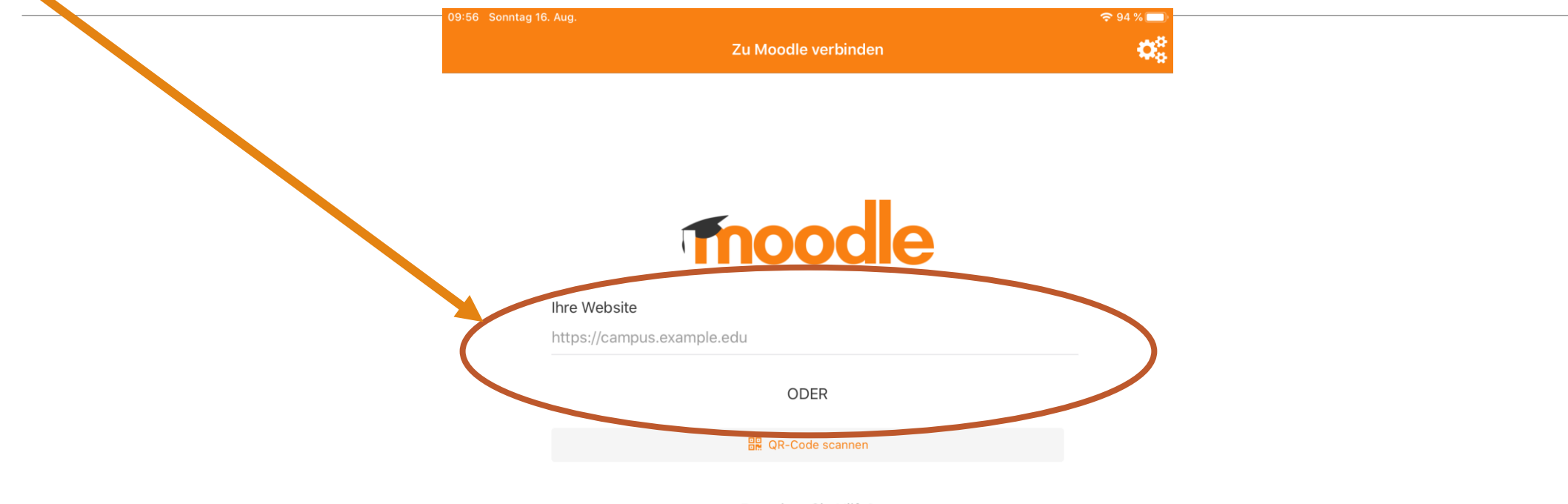

Brauchen Sie Hilfe?

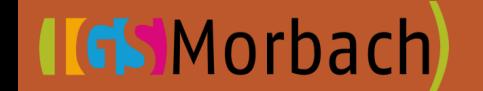

# **Schritt 3: Verbinde dich mit Moodle, indem du die Auswahl bestätigst.**

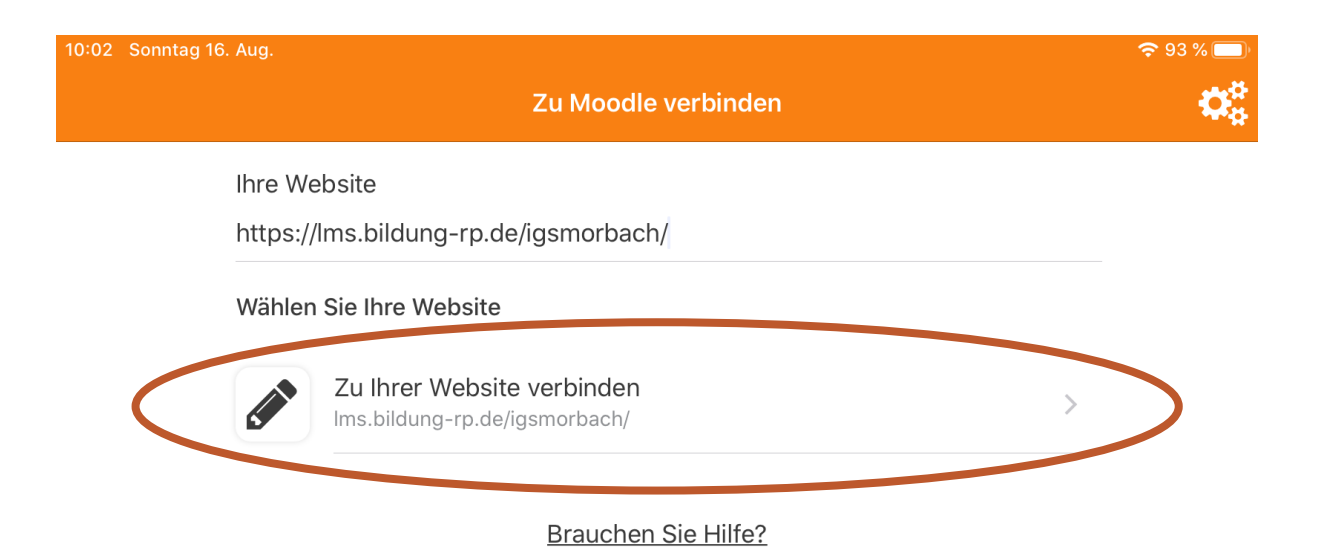

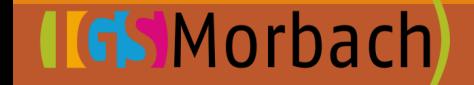

#### **Schritt 4: Gib deinen Benutzernamen und dein Passwort ein. Du musst dich vorher registriert haben!**

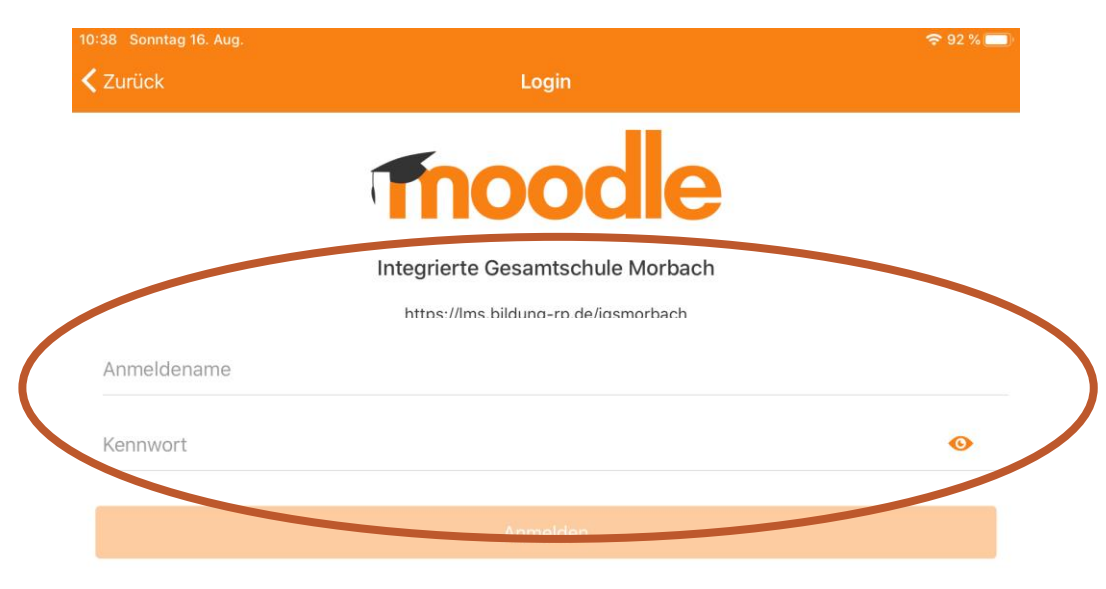

Kennwort vergessen?

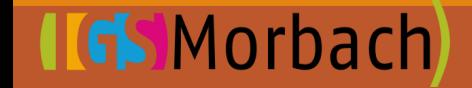

#### **Schritt 5: Nun siehst du deine Kursübersicht. Klicke auf den Kurs, aus dem du Aufgaben bearbeiten möchtest.**

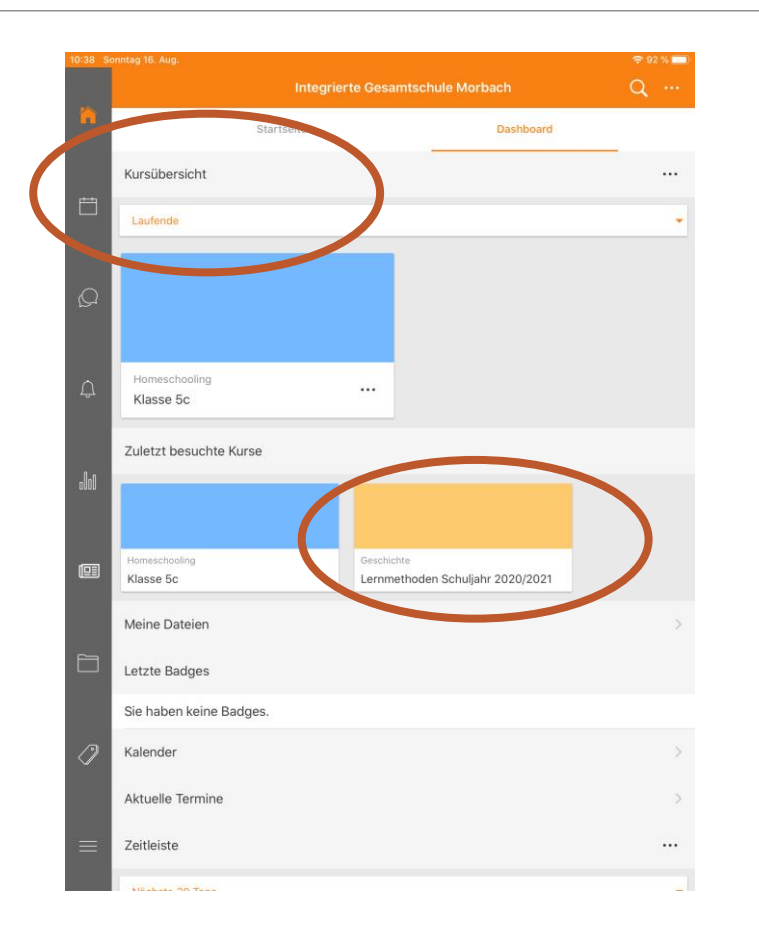

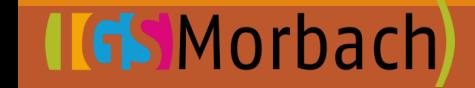

**Schritt 6: Nun siehst du deine Kursübersicht. Wähle die zu bearbeitende Aufgabe.**

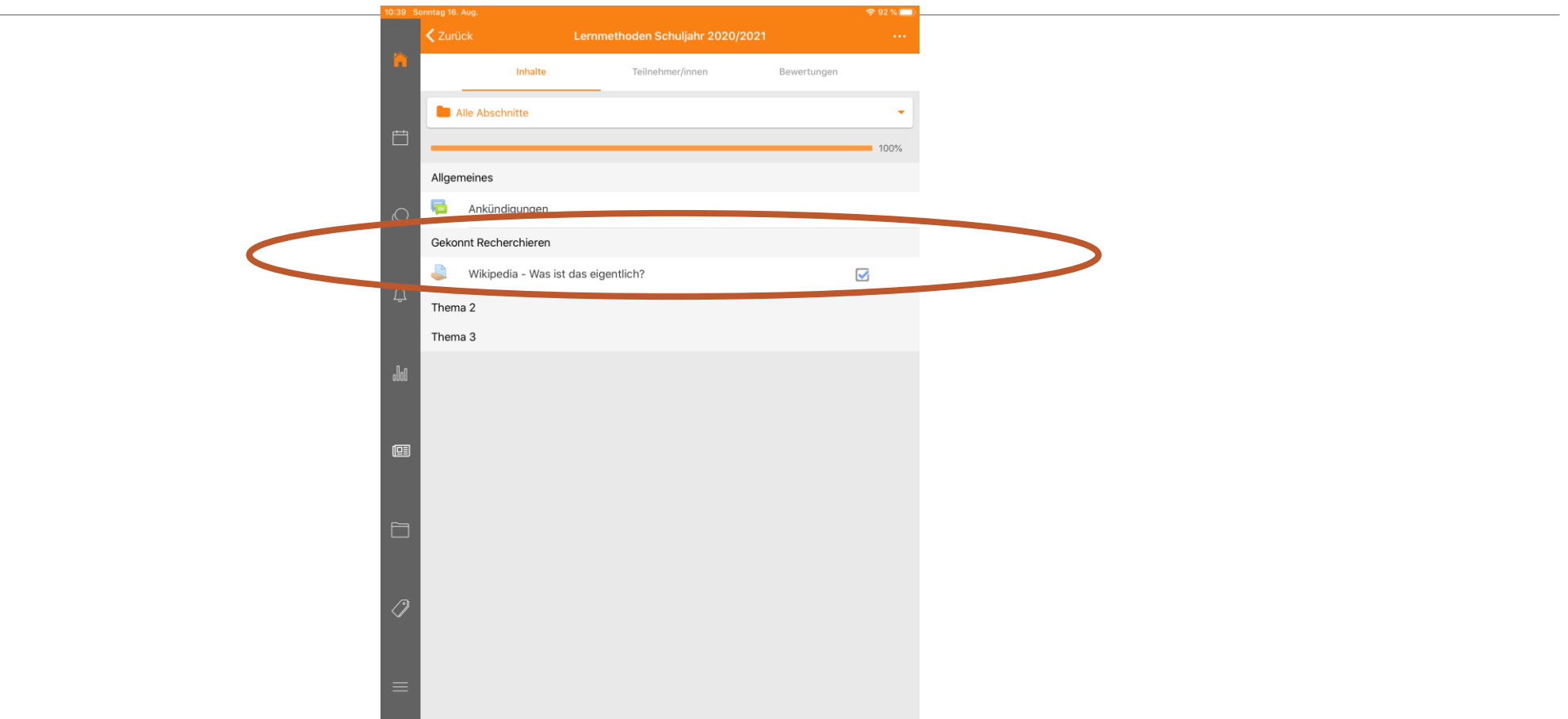

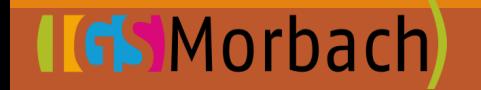

#### **Schritt 7: Lies den Aufgabentext gründlich. Achte gegebenenfalls auf weitere Materialen oder Links.**

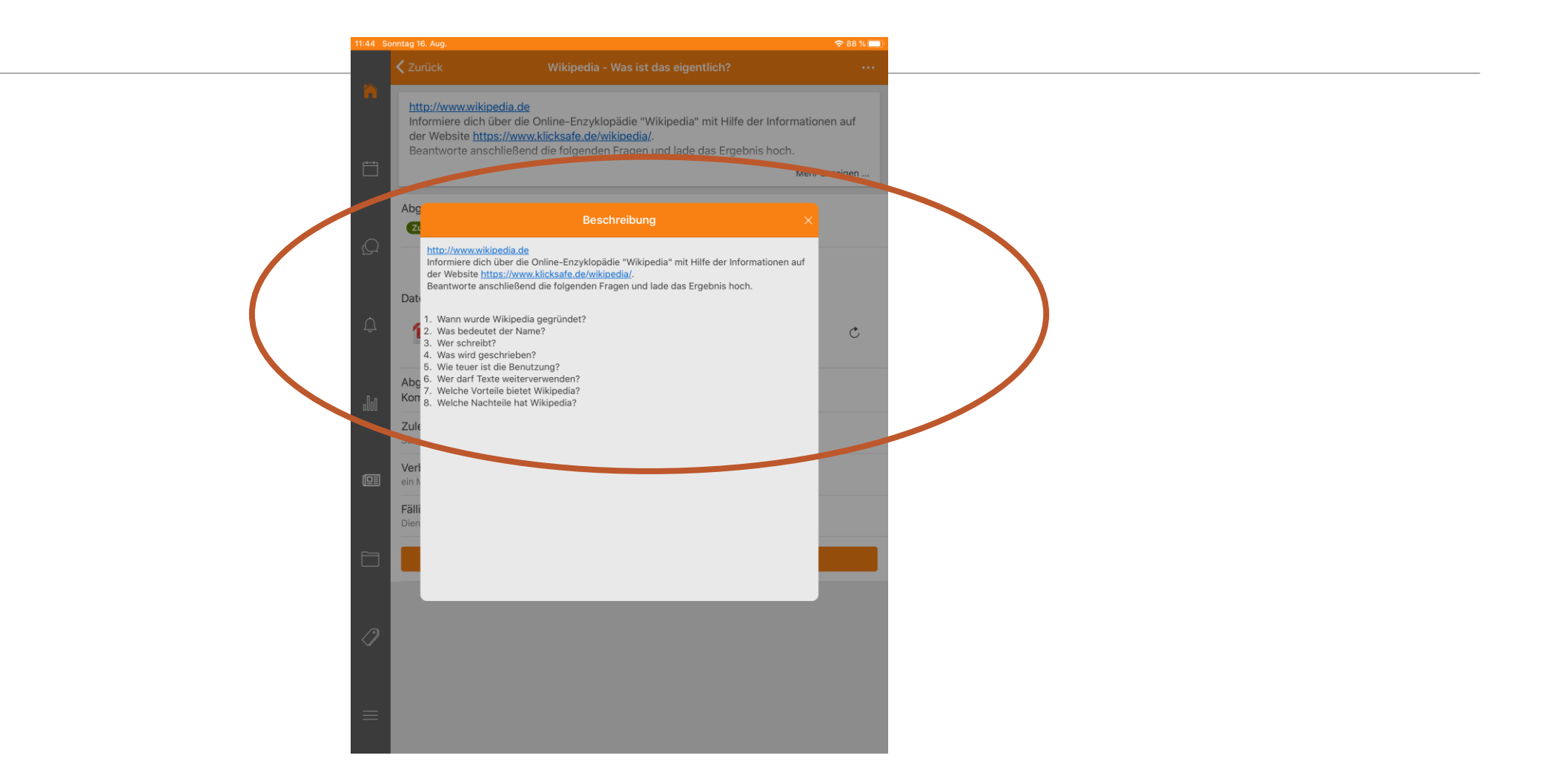

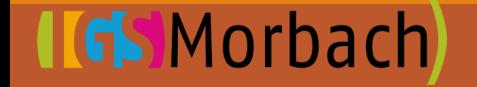

#### **Schritt 8: Wenn du eine Lösung erstellt hast, kannst du sie unter !Abgabe bearbeiten" hochladen.**

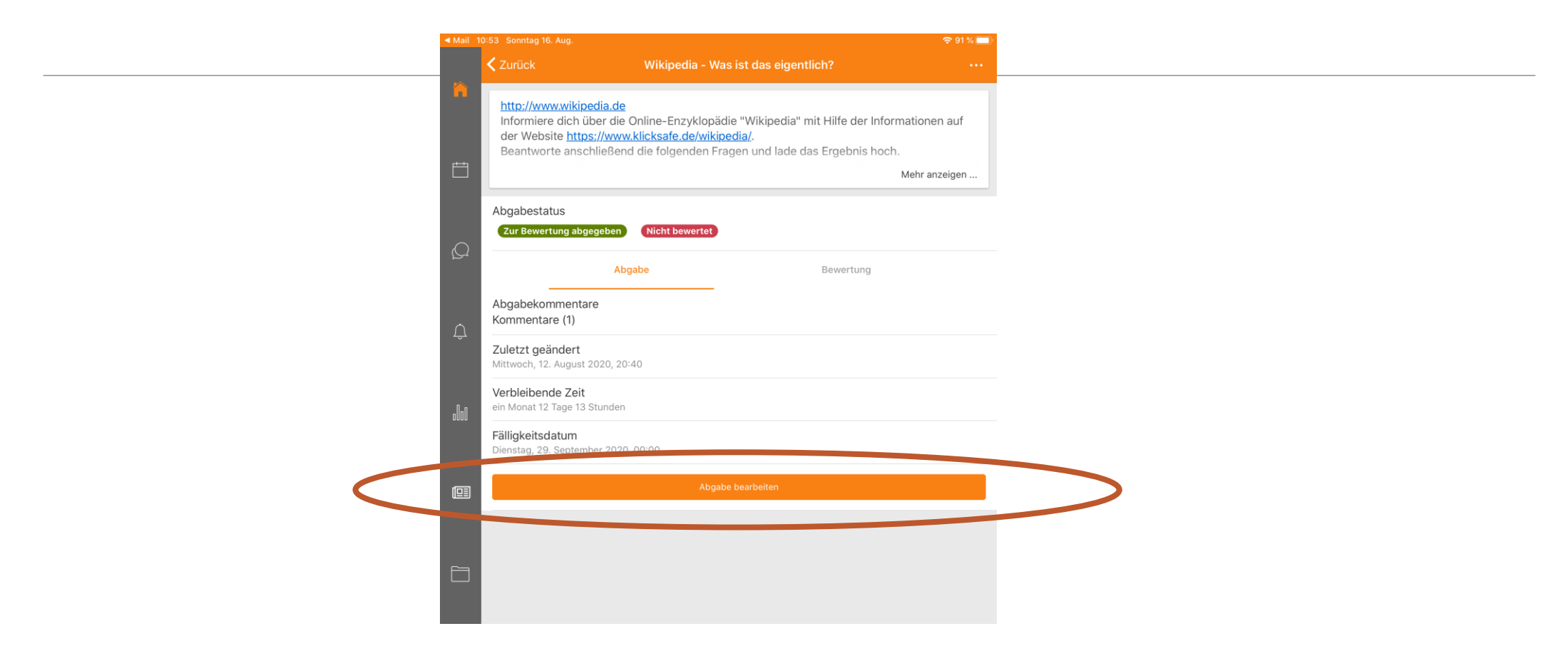

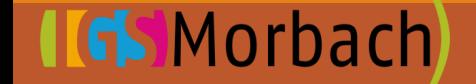

#### **Schritt 9: Wähle den Dateiordner, in dem deine Lösungsdatei gespeichert ist und wähle diese anschließend aus.**

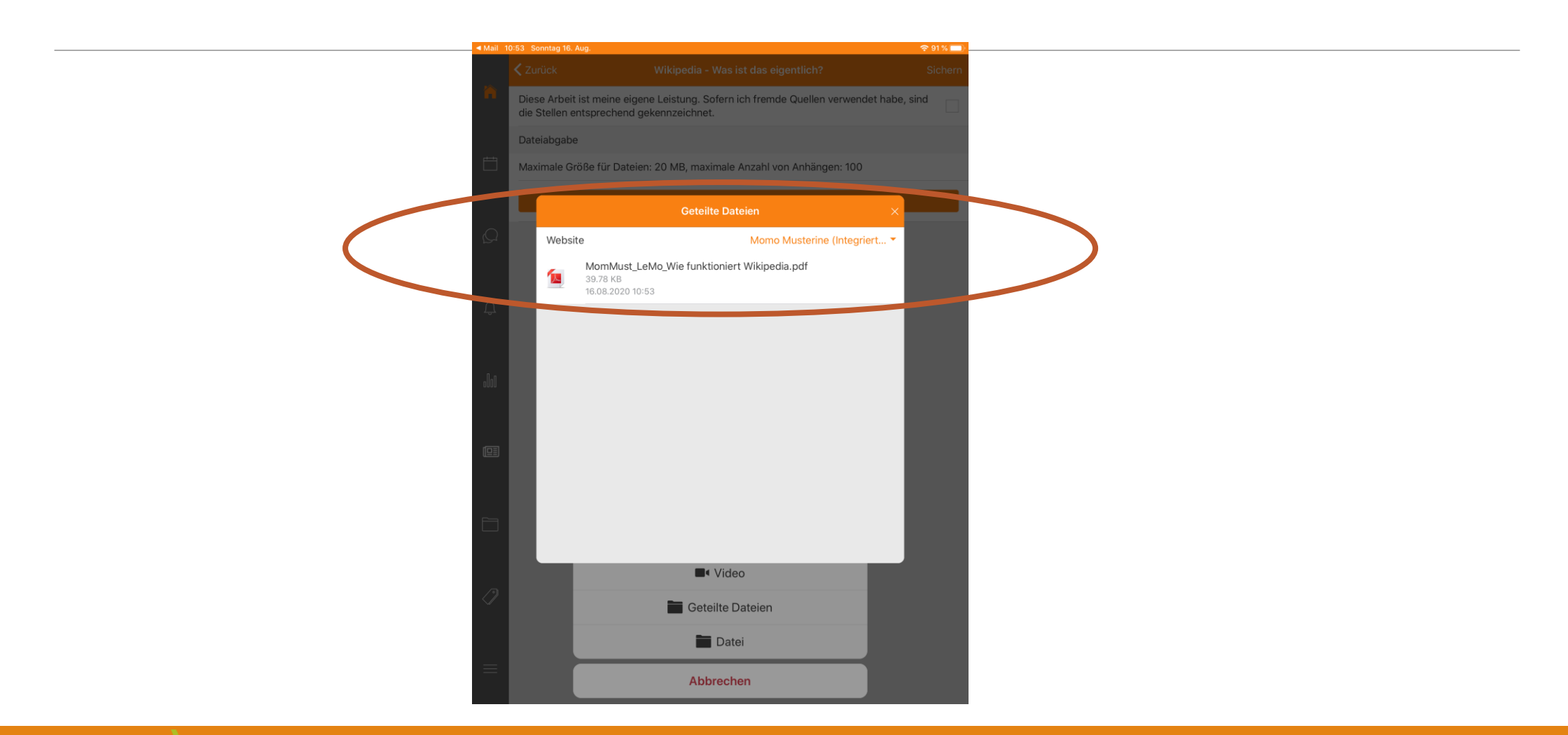

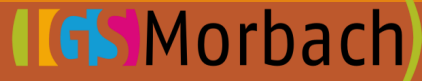

#### **Schritt 10: Nun siehst du deine ausgewählte Datei, füge sie hinzu.**

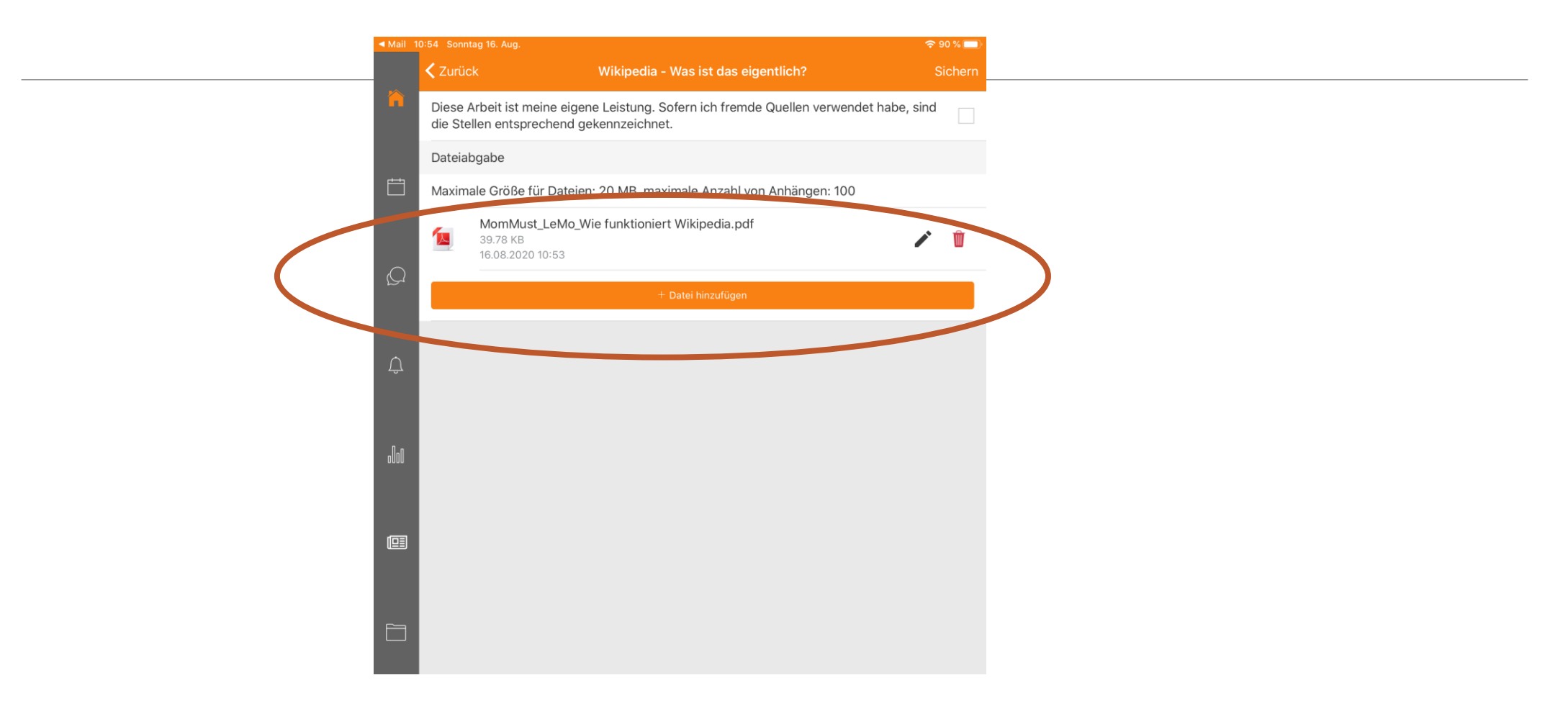

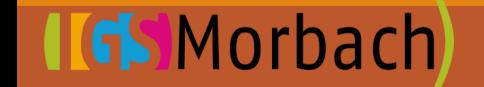

#### **Schritt 11: Fertige Ansicht: Du hast eine Aufgabe abgegeben.**

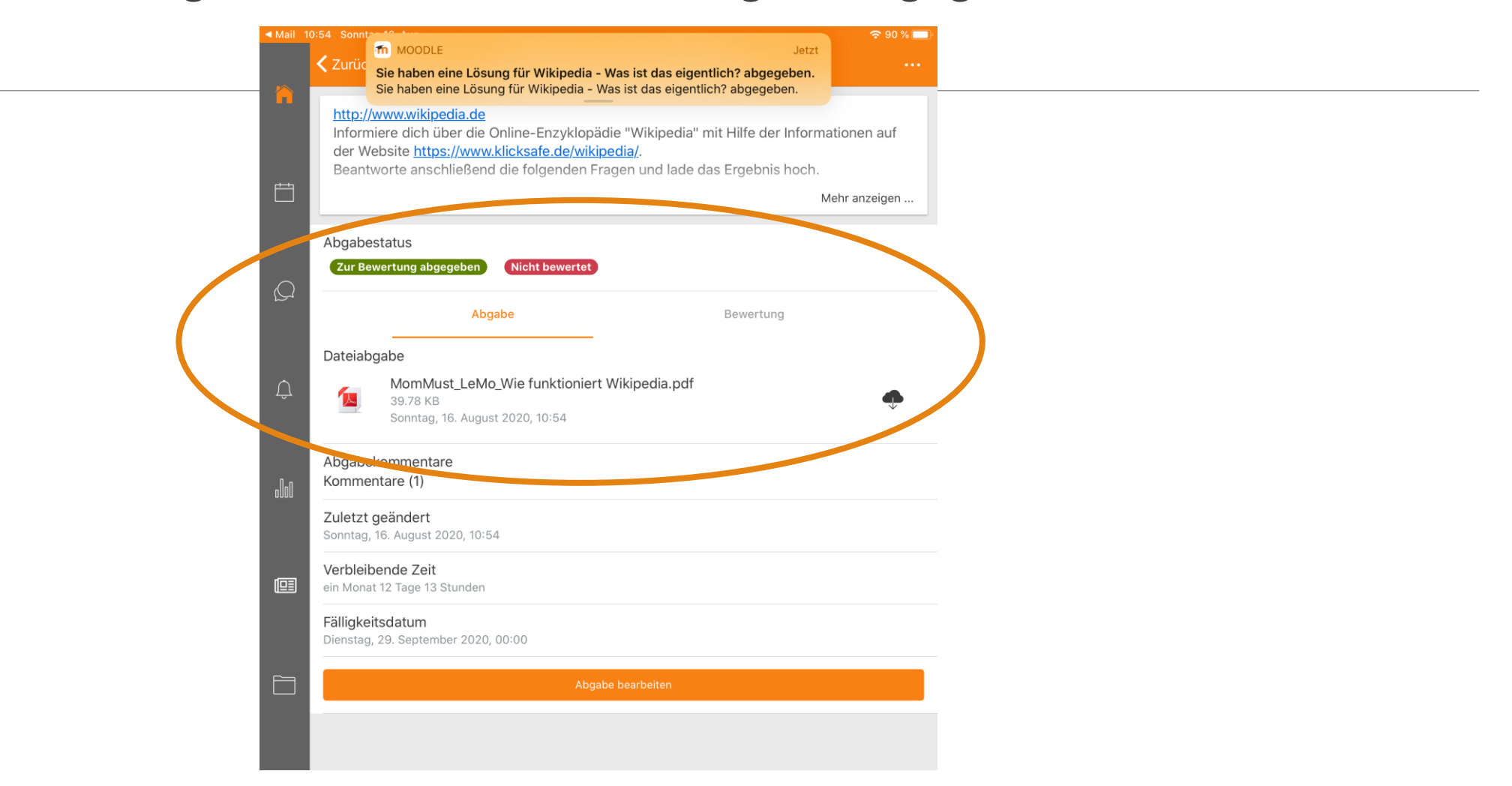

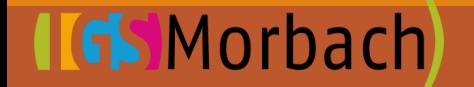